# Εθνική Πύλη www.ermis.gov.gr

## Χρήση εργαλείου JSignPdf για την προσθήκη Ψηφιακής Υπογραφής σε Aρχεία PDF

## Έκδοση 1.1

## Πίνακας Περιεχομένων

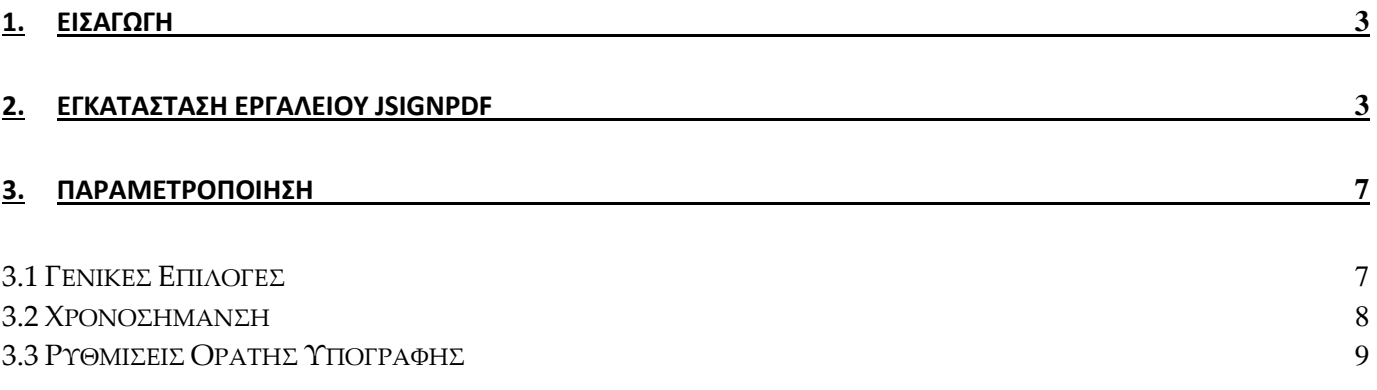

#### <span id="page-2-0"></span>1. Εισαγωγή

Στο παρόν εγχειρίδιο περιγράφεται η διαδικασία, την οποία θα πρέπει να ακολουθήσει ο χρήστης προκειμένου να υπογράψει ψηφιακά ένα έγγραφο PDF. Πιο συγκεκριμένα γίνεται εκτενής περιγραφή του κατεβάσματος, εγκατάστασης και παραμετροποίησης του εργαλείου JSignPDF προκειμένου να είναι δυνατή τόσο η προσθήκη ψηφιακής υπογραφής όσο και η προσθήκη ασφαλούς χρονοσήμανσης.

## <span id="page-2-1"></span>2. Εγκατάσταση εργαλείου JSignPdf

Το πρώτο βήμα είναι να εισέλθετε στην ιστοσελίδα της ΥΑΠ όπου βρίσκονται τα χρήσιμα εργαλεία, <http://www.yap.gov.gr/index.php/ergaleia.html>. Ακολούθως πρέπει να πατήσετε πάνω στο σύνδεσμο JSignPDF (Win XP,Vista, 7-en/el).

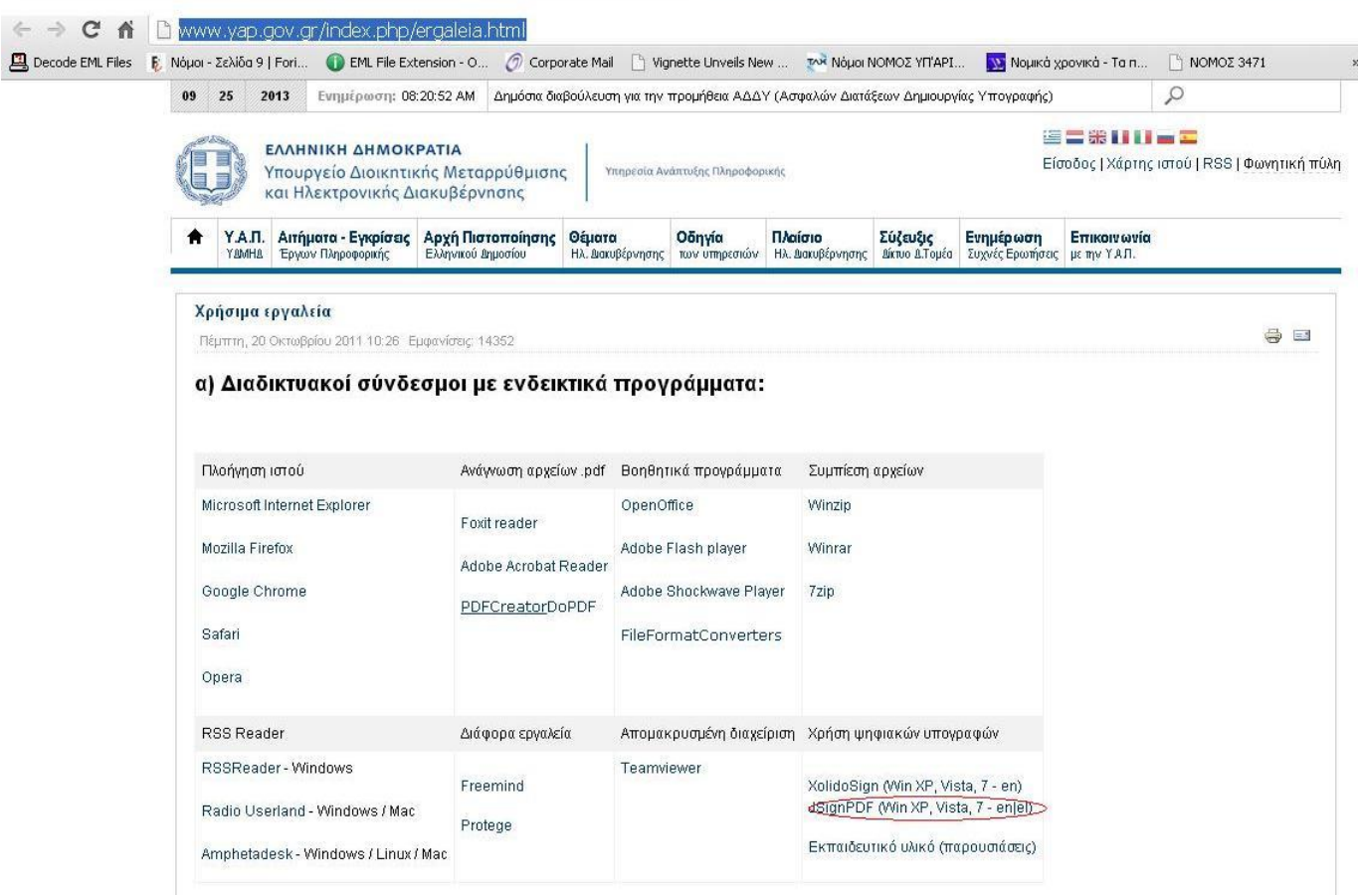

**Εικόνα 1 Ιστότοπος της ΥΑΠ**

Με αυτό τον τρόπο μεταφέρεστε στην ιστοσελίδα από όπου θα γίνει το κατέβασμα του προγράμματος στον υπολογιστή σας. Εκεί περιμένετε 10'' και μετά κατεβαίνει αυτομάτως .

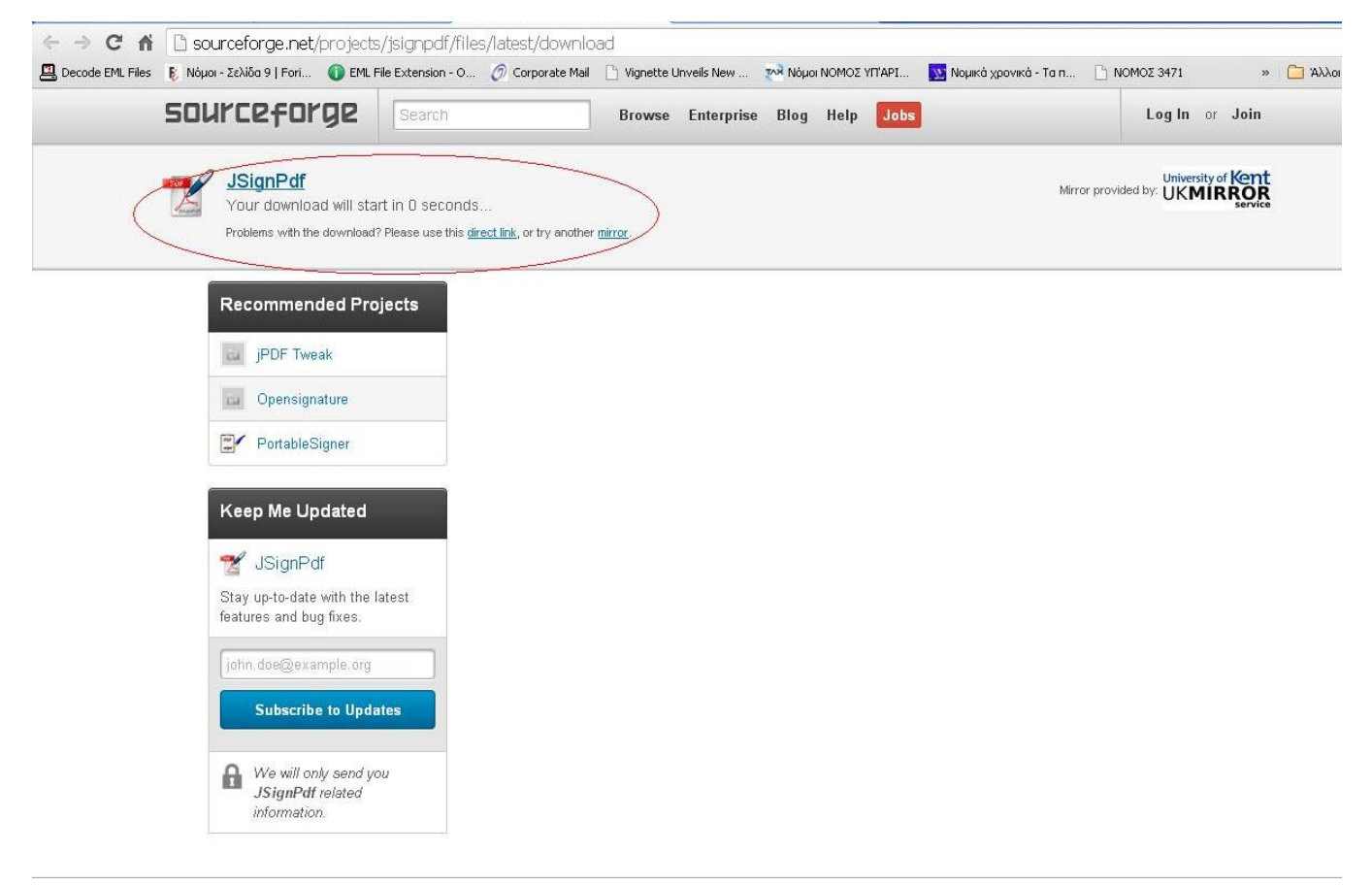

**Εικόνα 2 Κατέβασμα του αρχείου**

Έπειτα, στο μήνυμα που θα εμφανιστεί πατήστε *Εκτέλεση* προκειμένου να γίνει η εγκατάσταση.

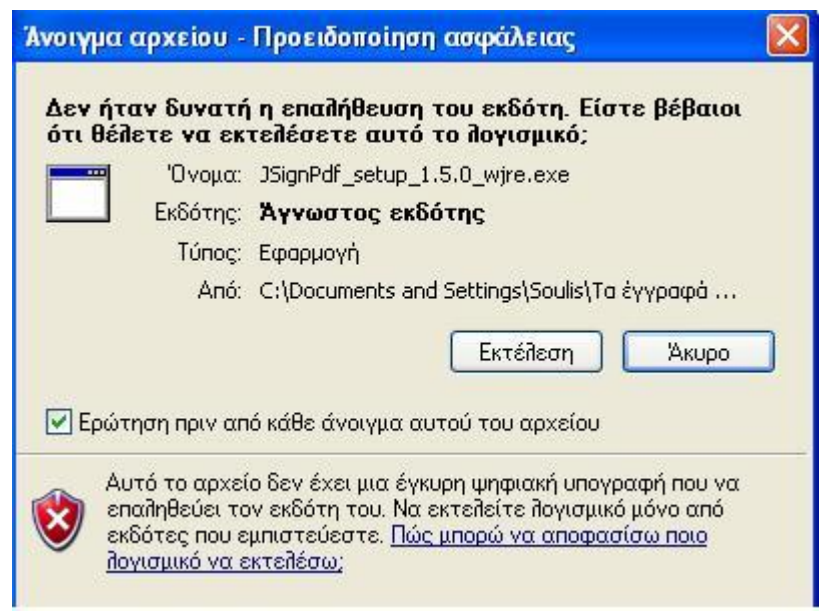

**Εικόνα 3 Επιλογή Εγκατάστασης**

Πατήστε *Επόμενο/Νext* στο αρχικό παράθυρο της εγκατάστασης.

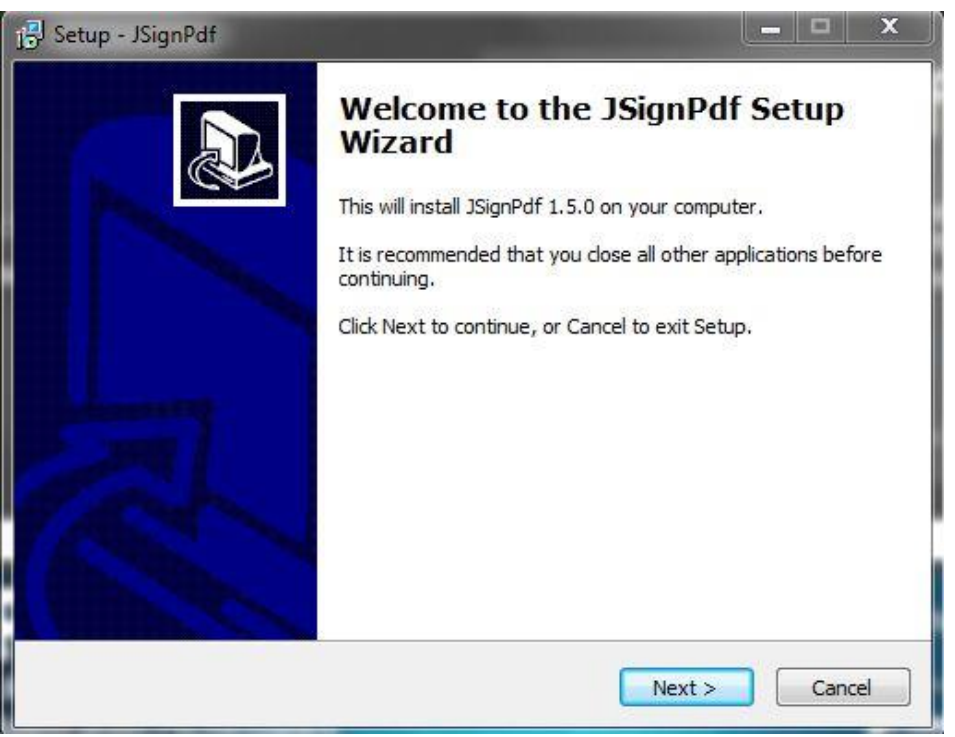

**Εικόνα 4 Αρχικό Παράθυρο εγκατάστασης**

Επιλέξτε τη *Συμφωνία/ Ι accept the agreement* με τους όρους και προϋποθέσεις εγκατάστασης και πατήστε *Επόμενο/Νext.*

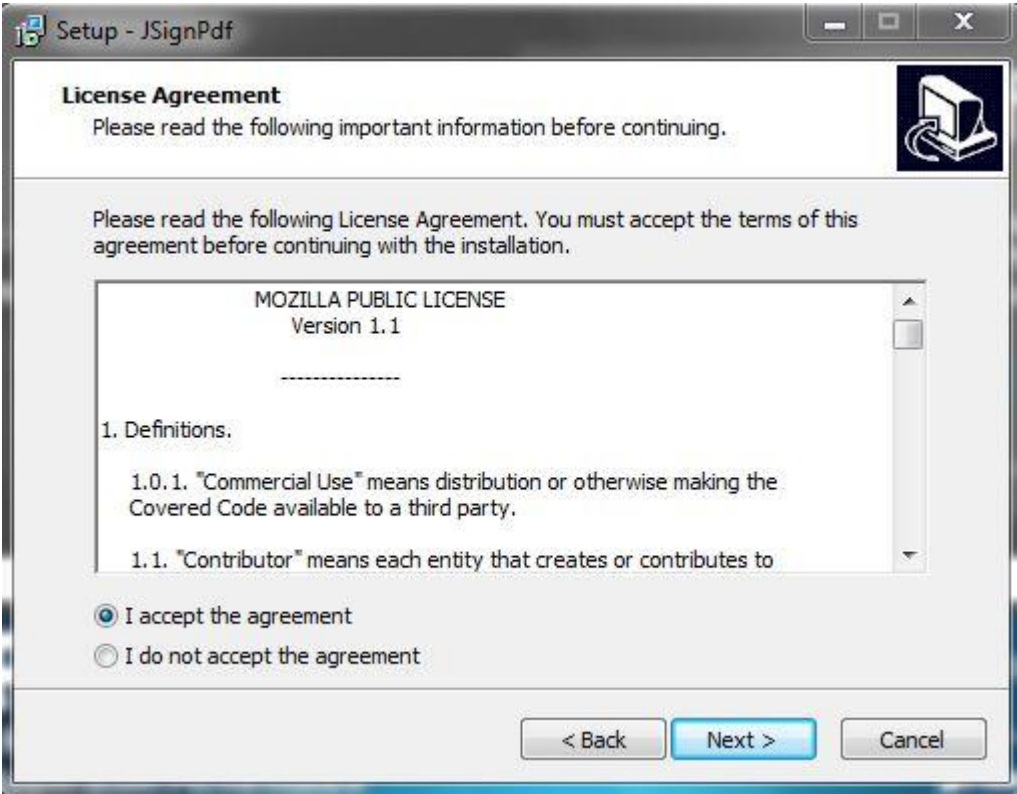

**Εικόνα 5 Συμφωνία με τους όρους εγκατάστασης**

Συνεχίστε να πατάτε *Επόμενο/Νext* μέχρι να εμφανιστεί το παράθυρο επιλογής εγκατάστασης. Επιλέξτε *Εγκατάσταση/Install*.

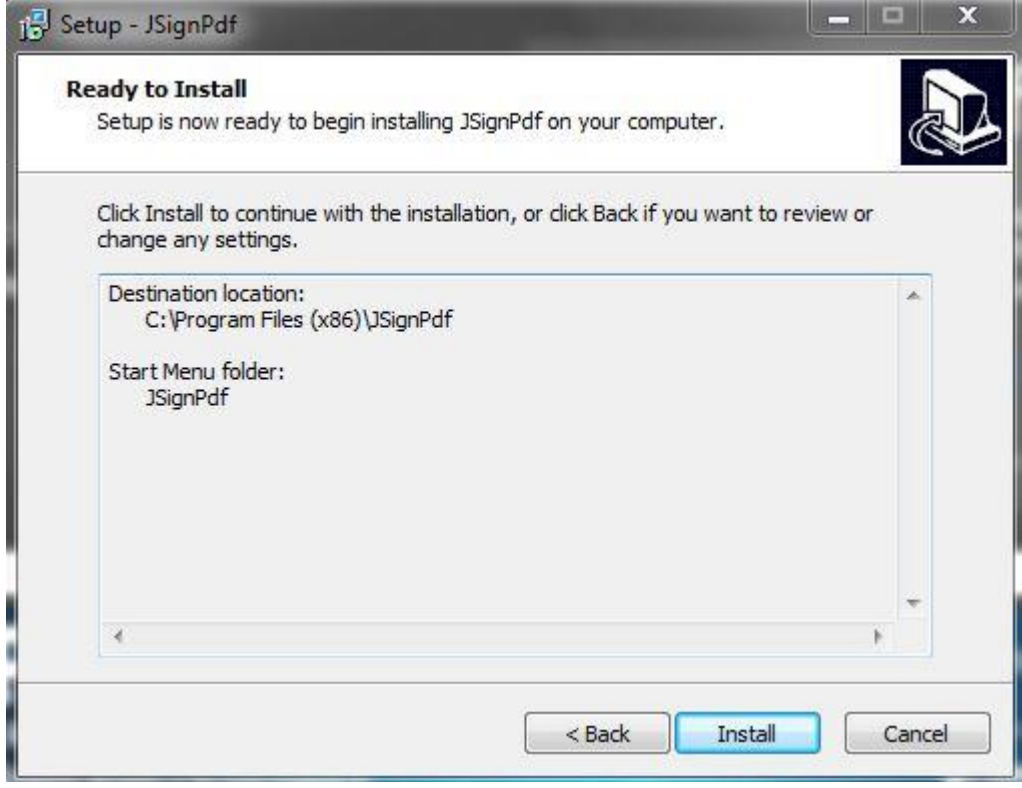

**Εικόνα 6 Παράθυρο επιλογής Εγκατάστασης**

Μετά από λίγα δευτερόλεπτα η εγκατάσταση θα ολοκληρωθεί και θα εμφανιστεί το παράθυρο ολοκλήρωσης εγκατάστασης, όπου και θα πατήσετε το κουμπί *Τέλος/Finish*.

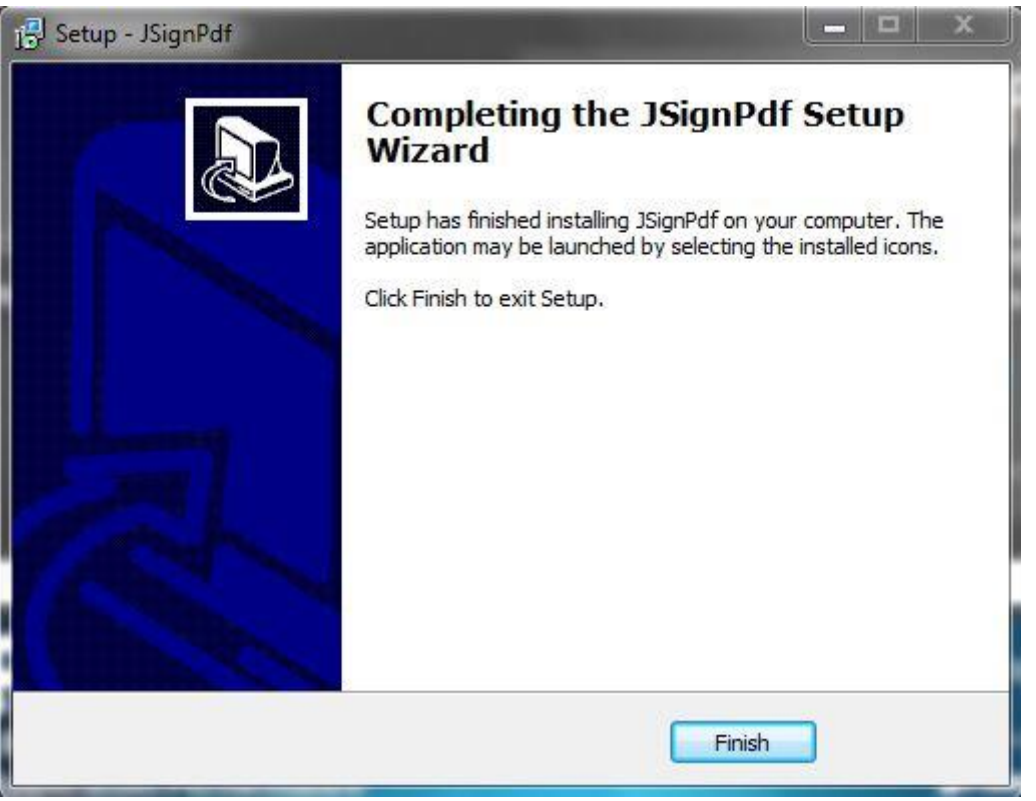

**Εικόνα 7 Ολοκλήρωση Εγκατάστασης**

### <span id="page-6-0"></span>3. Παραμετροποίηση

### <span id="page-6-1"></span>3.1 Γενικές Επιλογές

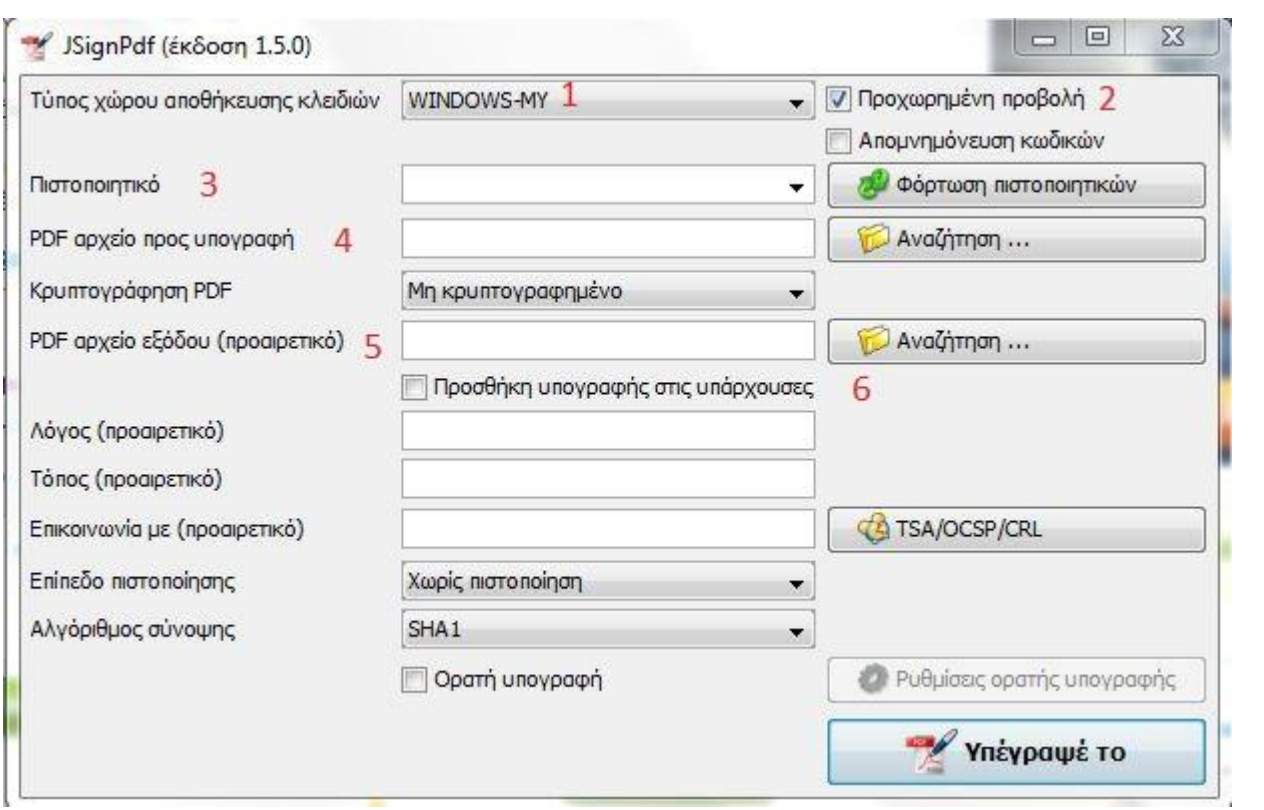

**Εικόνα 8 Κύριο Μενού**

- **1.** Στο πεδίο *Τύπος χώρου αποθήκευσης κλειδιών* επιλέξτε **WINDOWS-MY**
- *2.* Επιλέξτε *Προχωρημένη Προβολή*
- *3.* Έχοντας τοποθετήσει την έξυπνη κάρτα ή το USB-token πατήστε το κουμπί *Φόρτωση πιστοποιητικών.* Στο πεδίο *Πιστοποιητικό* θα εμφανιστεί το ψηφιακό σας πιστοποιητικό.
- *4.* Πατήστε το κουμπί *Αναζήτηση* προκειμένου να εισάγετε το προς υπογραφή pdf αρχείο.
- *5.* Σε περίπτωση που επιθυμείτε ένα συγκεκριμένο όνομα για το υπογεγραμμένο αρχείο τότε μπορείτε να το σημειώσετε στο πεδίο *PDF αρχείο εξόδου* (σαν προεπιλογή, η εφαρμογή προσθέτει απλώς τη λέξη \_signed στο τέλος του ονόματος του αρχικού αρχείου)
- *6.* Σε περίπτωση που υπάρχουν ήδη ψηφιακές υπογραφές στο έγγραφο, τότε μπορείτε να επιλέξετε την *Προσθήκη υπογραφής στις υπάρχουσες*. Αν δεν το κάνετε όλες οι ψηφιακές υπογραφές που έχουν ήδη τοποθετηθεί, θα χαθούν.

#### <span id="page-7-0"></span>3.2 Χρονοσήμανση

Προκειμένου να εισαχθεί η ασφαλής χρονοσήμανση (ήτοι η λήψη ημερομηνίας και ώρας από έναν ασφαλή εξυπηρετητή και όχι από το ρολόι του συγκεκριμένου υπολογιστή) θα πρέπει να εισαχθούν μερικές παράμετροι στην εφαρμογή. Πιο συγκριμένα εάν πατήσετε το κουμπί *TSA/OCSP/CRL* εμφανίζεται η παρακάτω εικόνα :

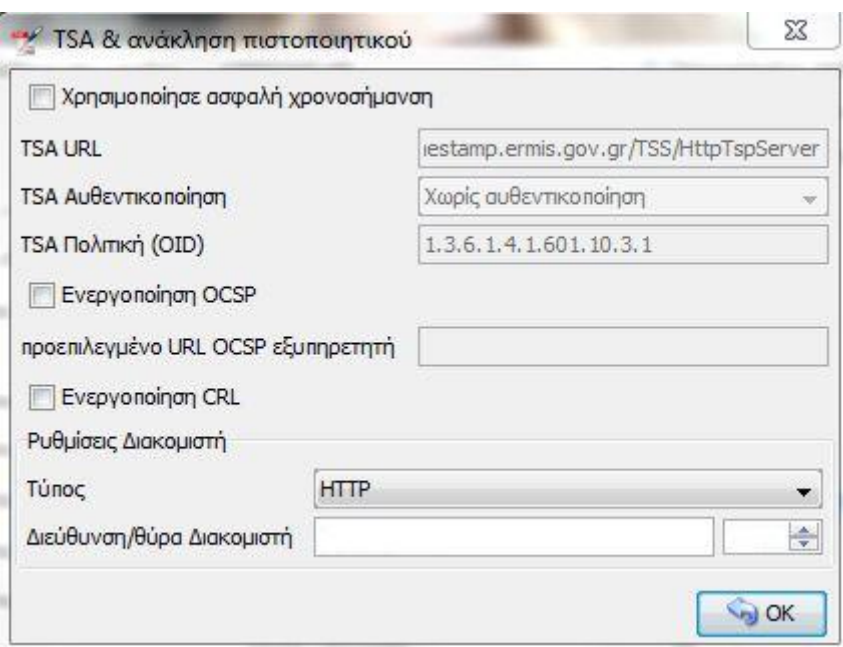

**Εικόνα 9 Παράμετροι χρονοσήμανσης**

Επιλέξτε την επιλογή *Χρησιμοποίησε ασφαλή χρονοσήμανση*. Στο πεδίο *TSA URL* βάζετε την τιμή *<http://timestamp.ermis.gov.gr/TSS/HttpTspServer>*, ενώ στο πεδίο *TSA Αυθεντικοποίηση* επιλέγετε Χωρίς αυθεντικοποίηση και *TSA Πολιτική* βάζετε την τιμή *1.3.6.1.4.1.601.10.3.1* . Όσον αφορά τις *Ρυθμίσεις Διακομιστή*, θα πρέπει να συμπληρωθούν με βάση τις ρυθμίσεις που έχουν γίνει στο φορέα σχετικά με την είσοδο στο Διαδίκτυο. Τέλος πατήστε το κουμπί *ΟΚ* προκειμένου να κλείσει το παράθυρο.

#### <span id="page-8-0"></span>3.3 Ρυθμίσεις Ορατής Υπογραφής

Σε περίπτωση που θέλετε και φαίνεται και η χειρόγραφη υπογραφή, σαν ένα εικονίδιο ή επιθυμείτε να γράψετε και ένα σχόλιο κατά την υπογραφή σας, επιλέξτε από το κυρίως παράθυρο, την επιλογή *Ορατή υπογραφή* και πατήστε το κουμπί *Ρυθμίσεις ορατής υπογραφής* . Τότε εμφανίζεται η παρακάτω εικόνα

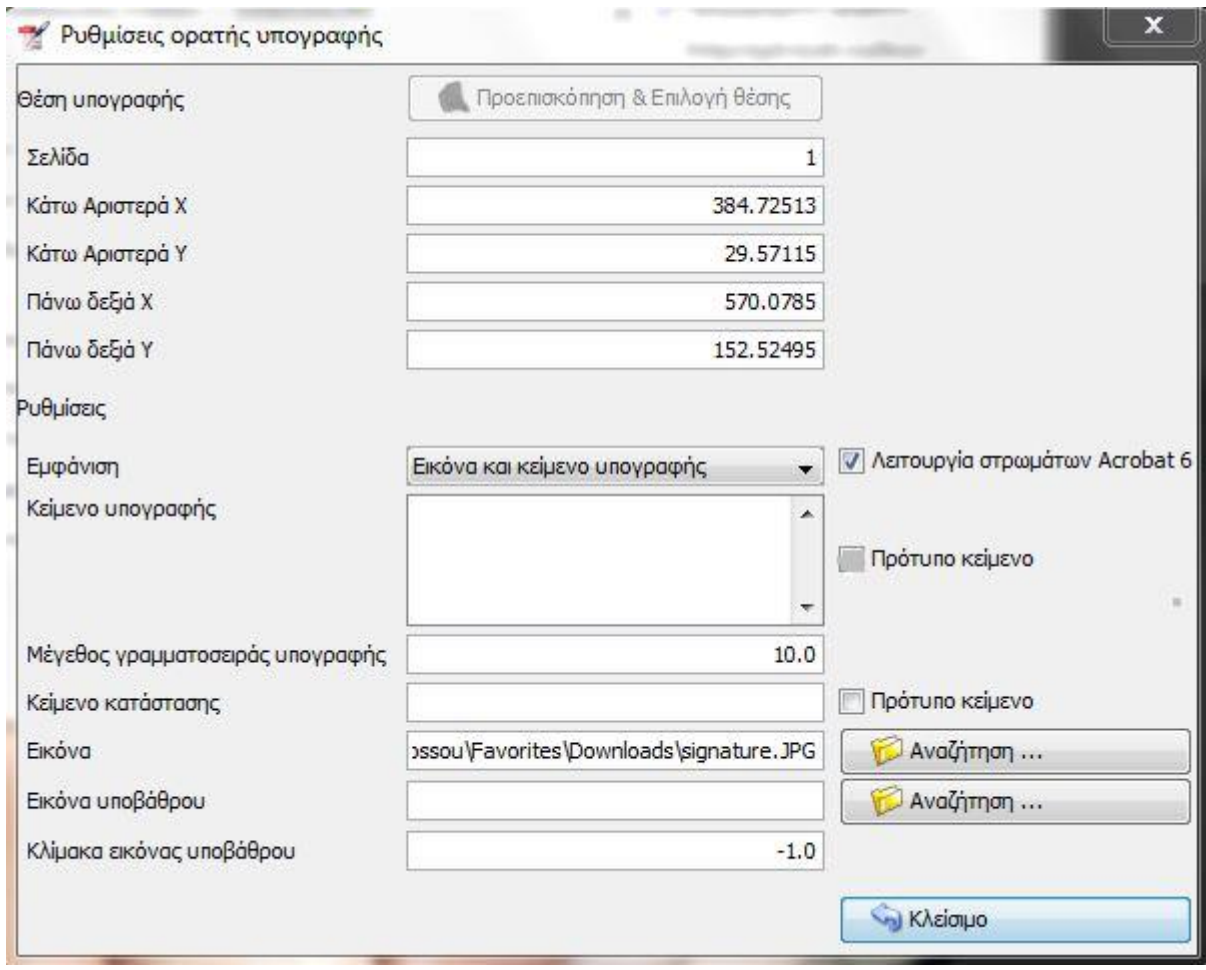

**Εικόνα 10 Επιλογές Ορατής Υπογραφής**

Οι βασικές επιλογές σε αυτή την εικόνα είναι :

- *1. Θέση υπογραφής,* όπου πατώντας το κουμπί *Προεπισκόπηση & Επιλογή Θέσης* μπορείτε να καθορίσετε το σημείο στο οποίο θα παρουσιάζεται η ορατή υπογραφή ή το κείμενο
- *2. Κείμενο υπογραφής,* σε αυτό το πεδίο μπορείτε να γράψετε κάποιο σχόλιο, παρατήρηση ή αμφιβολία που σχετίζεται με το προς υπογραφή κείμενο.
- *3. Εικόνα-Εικόνα υποβάθρου,* όπου τοποθετείτε το αρχείο εικόνας που περιέχει τη σκαναρισμένη φυσική υπογραφή του χρήστη. Η διαφορά έγκειται στο γεγονός ότι σε περίπτωση που το αρχείο τοποθετηθεί στην Εικόνα υποβάθρου τότε το οποιοδήποτε κείμενο θα εμφανίζεται πάνω στην φυσική υπογραφή.

*Σημαντική σημείωση: Για περισσότερες πληροφορίες σχετικά με τη χρήση του συγκεκριμένου εργαλείου μπορείτε να απευθυνθείτε : α) Οδηγίες χρήσης ψηφιακών πιστοποιητικών και χρονοσήμανσης http://www.yap.gov.gr/index.php/aped/aped-odigies-xrisis-pistopoihtikon-menu.html β) Συχνές ερωτήσεις [http://www.yap.gov.gr/index.php/themata-enimerosis-politi/lista-syxnon-erotiseon](http://www.yap.gov.gr/index.php/themata-enimerosis-politi/lista-syxnon-erotiseon-apantiseon.html?view=category&id=104)[apantiseon.html?view=category&id=104](http://www.yap.gov.gr/index.php/themata-enimerosis-politi/lista-syxnon-erotiseon-apantiseon.html?view=category&id=104) ενότητα Ε γ) JSignPdfGuide στο φάκελο εγκατάστασης του εργαλείου στον υπολογιστή δ) Φόρουμ <http://sourceforge.net/p/jsignpdf/bugs-change-requests/>*